## **I want to reset or change my password for my NRL Account...**

## If you have forgotten your password and you need to reset

You can reset or change your password, by clicking on the Forgot Password link on the log in s

To avoid any issues with your NRL Account, we recommend that you verify your email. You of resend the verification email on the Edit Profile page once you have logged in to your NRL A you are experiencing any issues, please [contact us](https://www.nrl.com/contact-us) and provide as much information as poss regarding your issue.

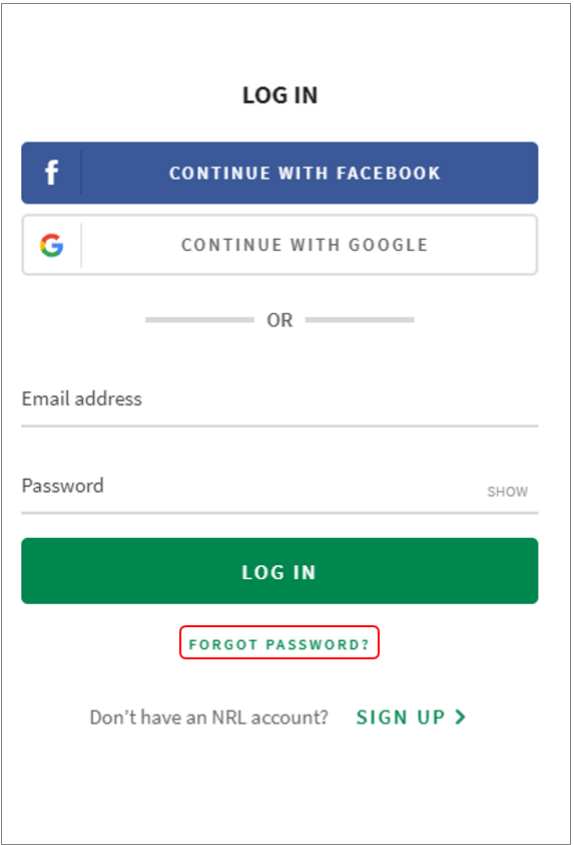

A new screen will appear asking you to enter your email. Enter your email and click the Send F button. This will trigger an email to be sent to you, go to your inbox and open it.

Make sure you enter the email that you used to create your NRL Account and that you have it correctly.

If you have entered an email that is not associated to an NRL Account, you will not receive to reset your password.

If you can't see the email in your Inbox, remember to check your Spam (or Junk) folder.

If you are using a business email, it is possible your employer may flag our emails as Spam at the firewall (or server level) and you will not receive them (you're organisation may or may not notify you depending on their policy). If you are experiencing any issues, please [contact us](https://www.nrl.com/contact-us) and provide as much information as possible regarding your issue.

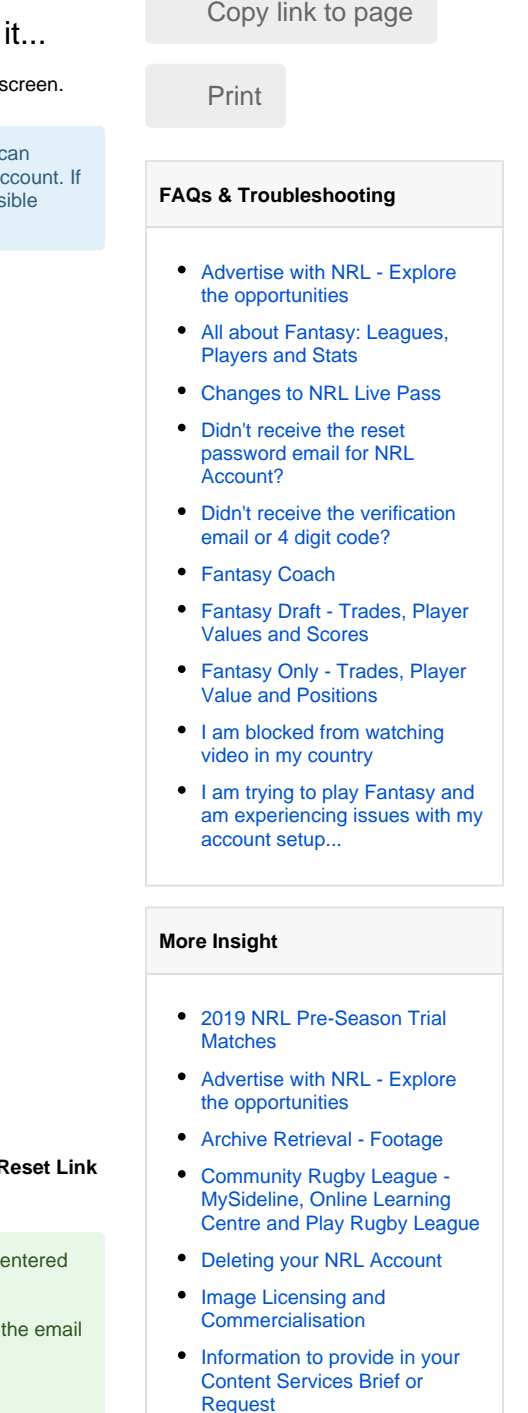

- [Make an NRL Content Services](https://help.nrl.com/pages/viewpage.action?pageId=28672848)  [\(Film & Photos\) Request](https://help.nrl.com/pages/viewpage.action?pageId=28672848)
- NRL Rate Card Match Vision [and Photos](https://help.nrl.com/display/NKB/NRL+Rate+Card+-+Match+Vision+and+Photos)
- [NRL TV Live and On Demand](https://help.nrl.com/display/NKB/NRL+TV+-+Live+and+On+Demand)

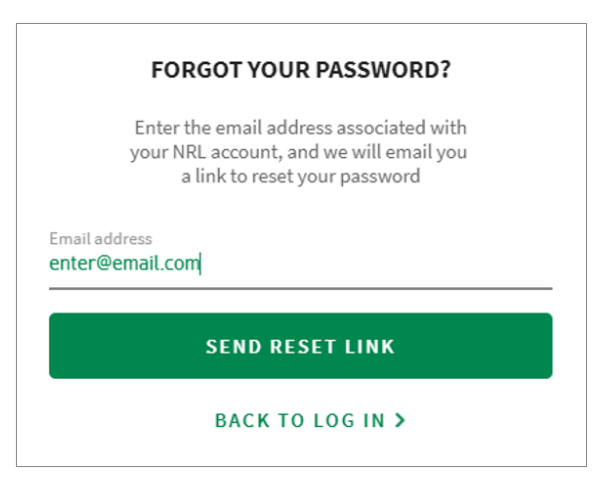

Click on the link in the email. This will take you to a page that will ask you to enter the email address linked to NRL account and the password you want to use. It will ask you to enter your password twice for confirmation. You can also click on **Show** to display what you are typing into the password field.

Click **Continue**. You should be presented with a success message.

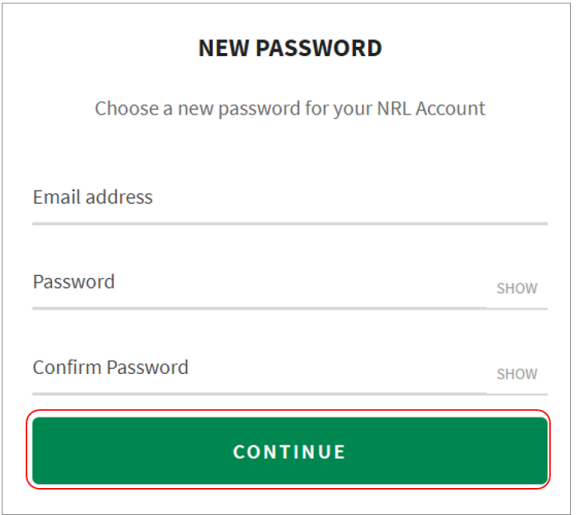

## If you are logged in to your NRL Account and you want to change your password...

If you have signed up to an NRL Account by providing us your details (i.e. you did not use a social account like Facebook or Google to sign up to an NRL Account), you can change your password at any time when you are logged in to your NRL Account.

Go to your NRL Account area and click on **Settings** in the navigation menu.

Under **Security**, in the Change Password area, enter the current password you use to log in to your NRL Account.

In the following two fields, enter the new password you want to use and reconfirm. Click **Show** if you want to display the password you have entered.

Click **Update**. You should be presented with a success message.

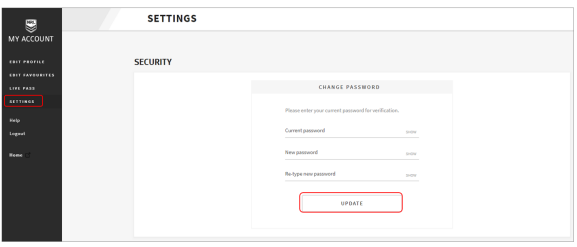

.

## Add a password to an NRL Account that has been created using a Facebook or Google account...

If you have created your NRL Account using your Facebook or Google account, you can create an NRL Account password and have the choice of logging in either with your social account or by using your email and password.

The email address for your NRL Account will be the one linked to the relevant Facebook or Google account you used to sign up with.

Start by logging in using your Facebook or Google account, then click on the NRL Account in the navigation menu.

In the NRL Account navigation menu, click **Settings**.

Under **Security**, click **Set Password**. This will send you an email to the address connected to your Facebook or Google account. Go to your inbox and click on the link in the email.

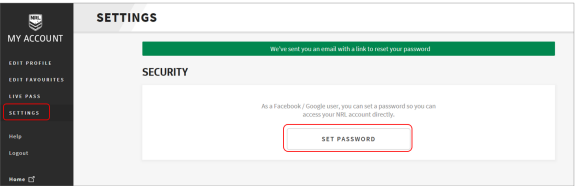

Clicking on the link in the email will take you to a page that will ask you to enter the email address linked to your social account and the password you want to use to log in to NRL Account. It will ask you to enter your password twice for confirmation. You can also click on **Show** to display what you are typing into the password field.

Click **Continue**. You should be presented with a success message.

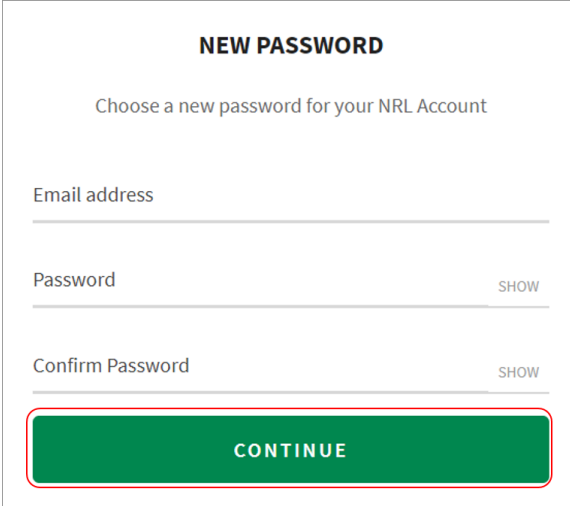